# **brother.**

# Brother Mobile Printing Software User's Guide

The contents of this guide and the specifications of this product are subject to change without notice. Brother reserves the right to make changes without notice in the specifications and materials contained herein and shall not be responsible for any damages (including consequential) caused by reliance on the materials presented, including but not limited to typographical and other errors relating to the publications. The screen images in this guide may differ depending on your OS or printer.

Version 0

# **How to use Brother Mobile Printing Software (Brother MPrint)**

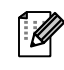

This software provides an operation check sample for use with the PocketJet series.

# **Printing**

This printer has eight different printing functions.

#### **1** Select **on the [Program]** screen.

The [Brother MPrint] screen appears.

#### Windows Mobile 5.0 / 6 Professional / 6 Classic

2 **Check that Wate Print**, **B** Schedule Print, **E**-mail Print **Gives** Task Print **Contact Print** Clipboard Print **(2)** Screen Capture Print *<b>a* Image File Print and **Use** Mprint Utility appear **on the screen.**

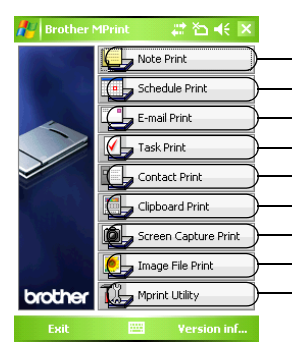

Note Print  $→$  Refer to [page 3](#page-2-0) Schedule Print  $\rightarrow$  Refer to [page 6](#page-5-0) E-mail Print → Refer to [page 10](#page-9-0) Task Print  $\rightarrow$  Refer to [page 7](#page-6-0) Contact Print  $\rightarrow$  Refer to [page 8](#page-7-0) Clipboard Print  $\rightarrow$  Refer to [page 8](#page-7-1) Screen Capture Print  $\rightarrow$  Refer to [page 8](#page-7-2) Image File Print  $\rightarrow$  Refer to [page 9](#page-8-0) MPrint Utility → This function is not supported by the PocketJet series.

#### Windows Mobile 6 Standard

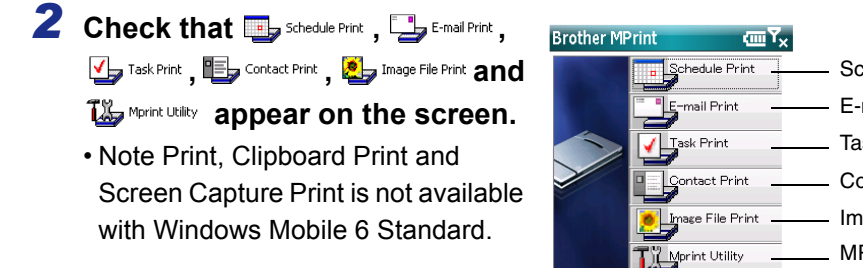

Schedule Print  $\rightarrow$  Refer to [page 6](#page-5-0) E-mail Print  $\rightarrow$  Refer to [page 10](#page-9-0) Task Print  $\rightarrow$  Refer to [page 7](#page-6-0) Contact Print  $\rightarrow$  Refer to [page 8](#page-7-0) Image File Print → Refer to [page 9](#page-8-0) MPrint Utility → This function is not supported by the PocketJet series. on inform

brother

#### <span id="page-2-0"></span>**Note Print**

Memos saved with Notes can be printed.

# **1** Select **b** Note Print on the [Brother MPrint] screen.

A list of memos appears in the [Note Print] screen.

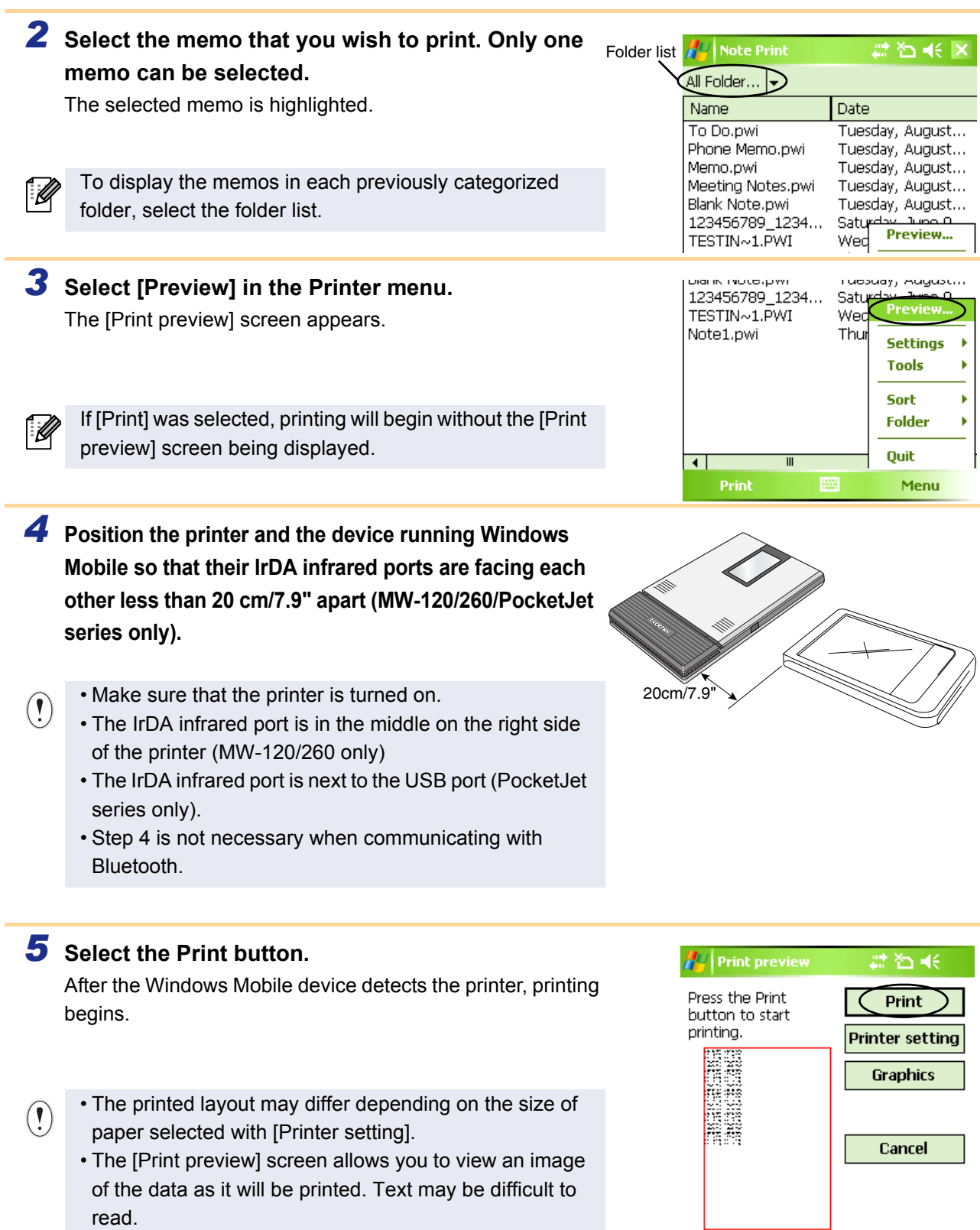

• The first time you use Bluetooth communication, select a COM port for the printer, as shown on the next page.

### **Advanced settings**

Precise print settings can be specified.

#### ■Printer settings

# *1* **Select [Printer setting] in the [Print preview] screen.**

The [Printer setting] screen appears.

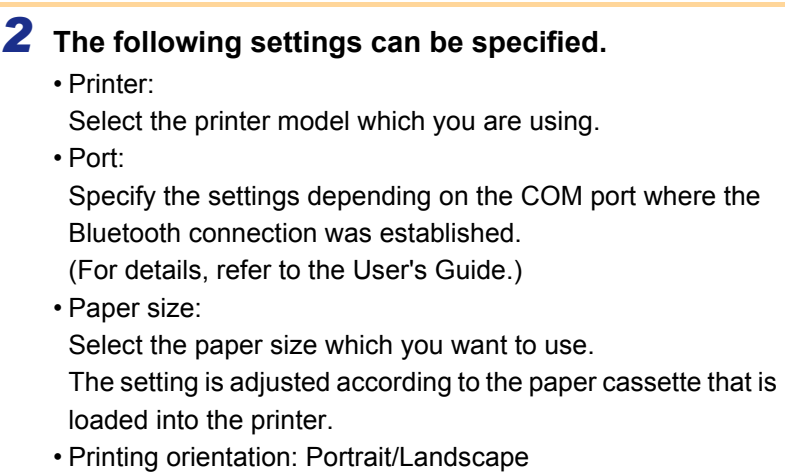

- Print mode: Normal/Global
- Number of copies: 1 through 50/Collate

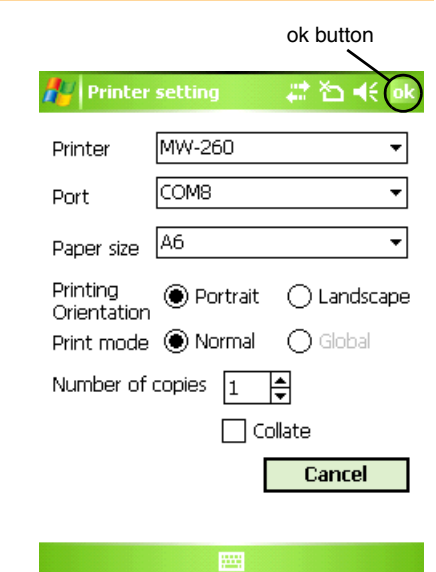

Cancel

# 3 Select ok.

The printer settings are applied.

#### ■Graphics-processing settings

# *1* **Select Graphics in the [Print preview] screen.**

The [Graphics process setting] screen appears.

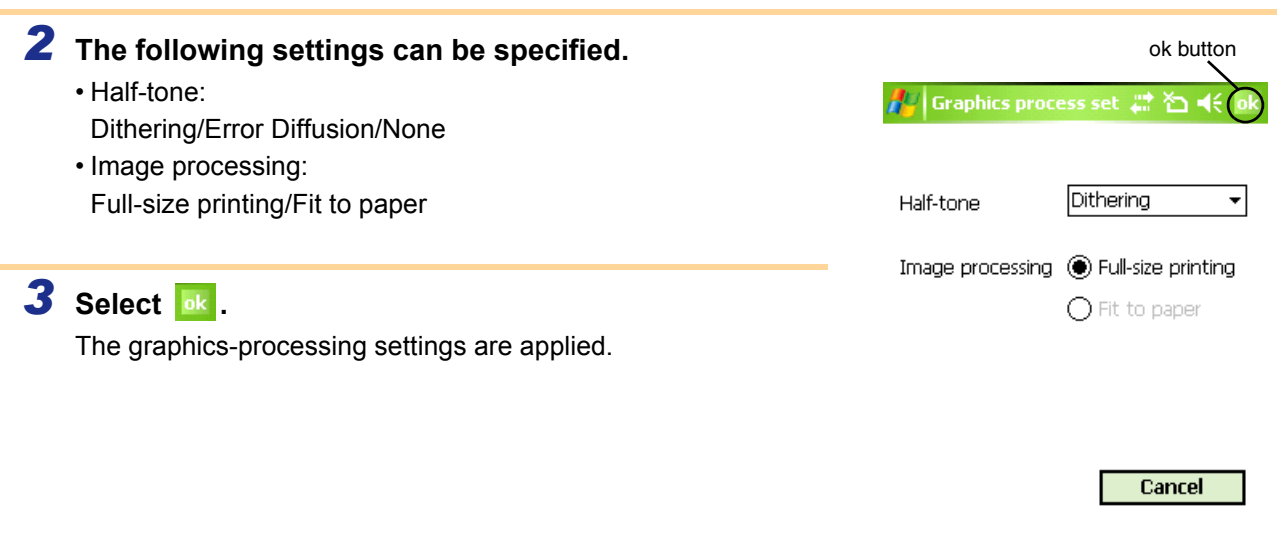

#### ■ Text format settings

The font and size of the printed text can be changed.

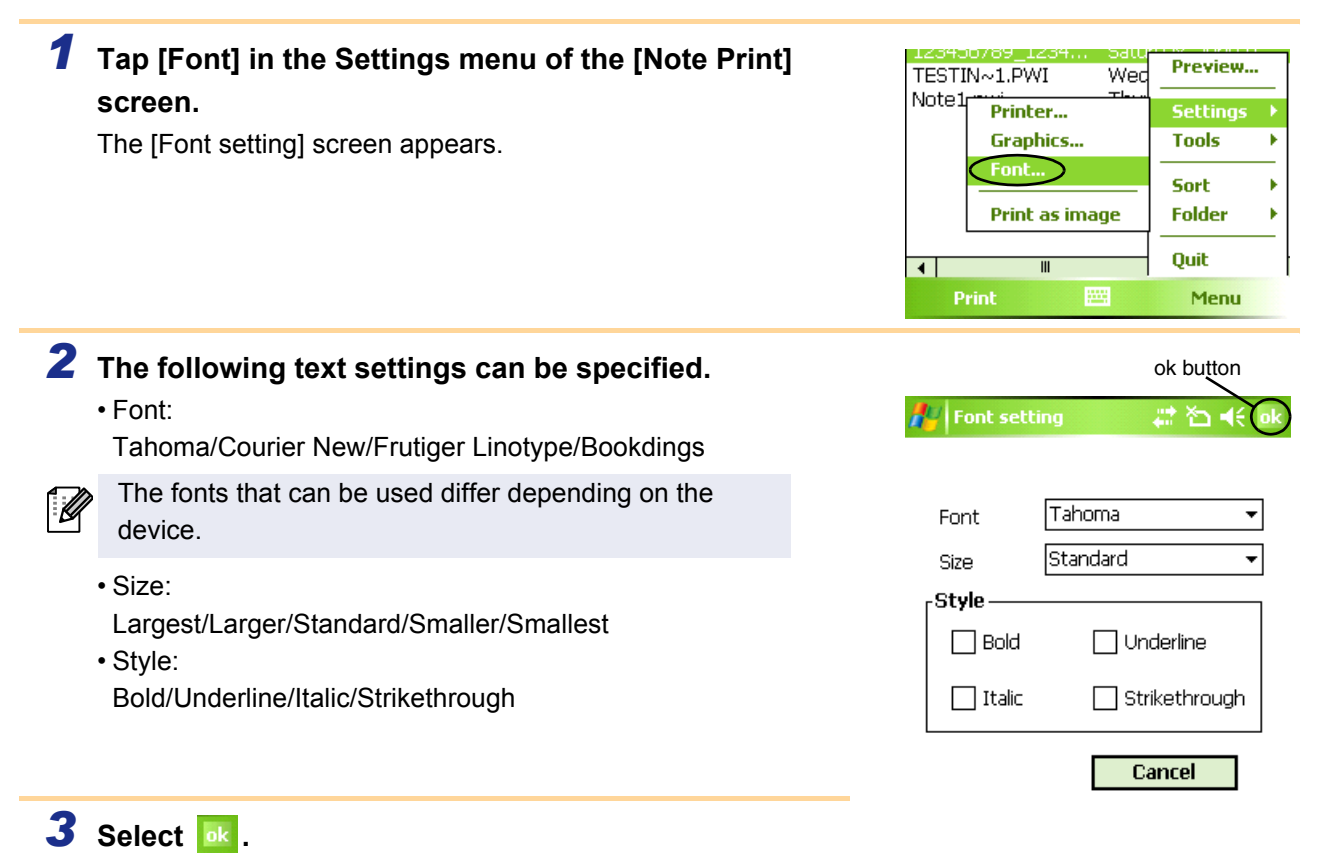

网

Cancel

The text format settings are applied.

5 Printing

## <span id="page-5-0"></span>**Schedule Print**

Schedules saved with Calendar can be printed.

<span id="page-5-1"></span>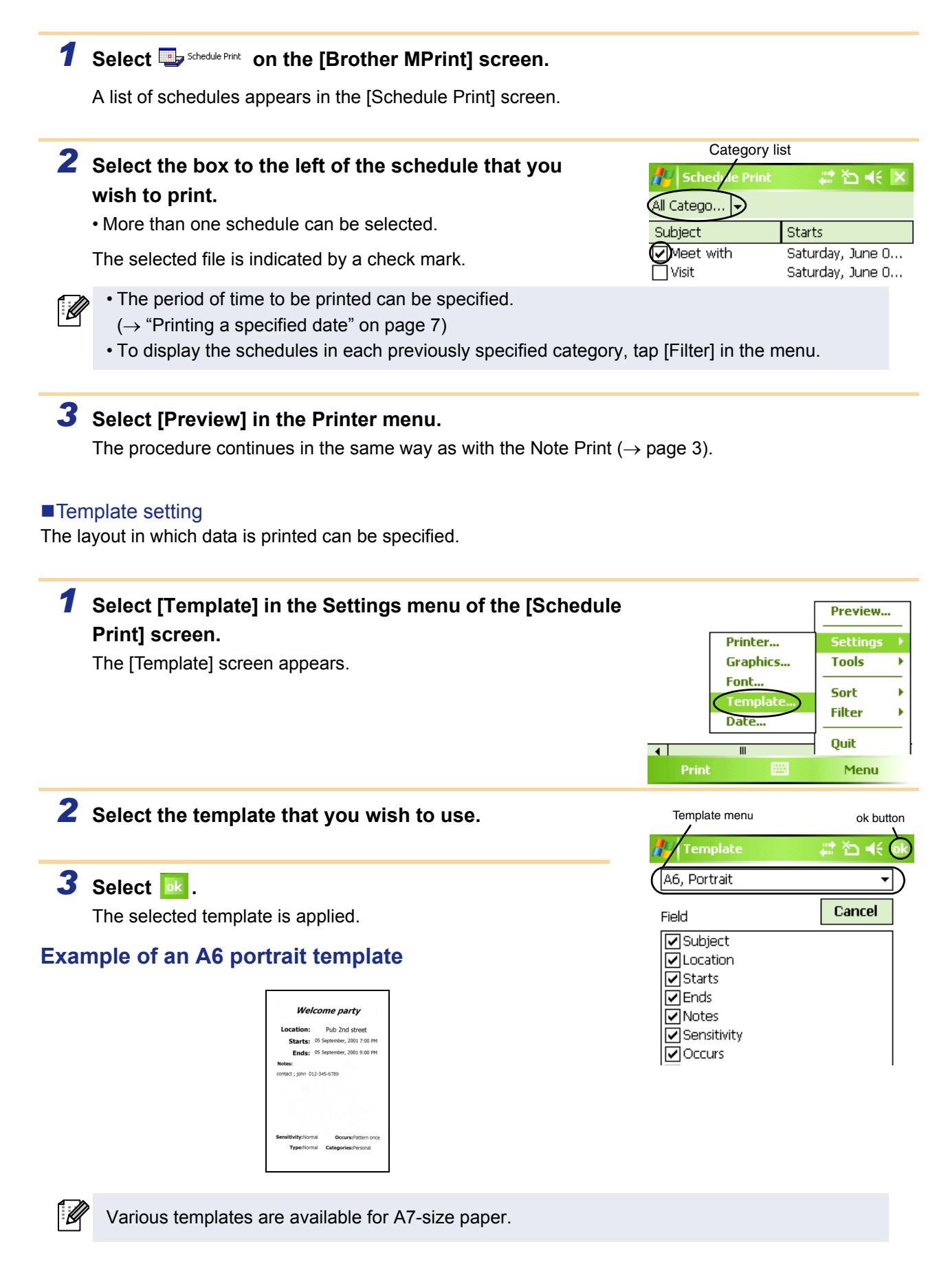

#### <span id="page-6-1"></span>**Printing a specified date**

The period of time to be printed can be specified.

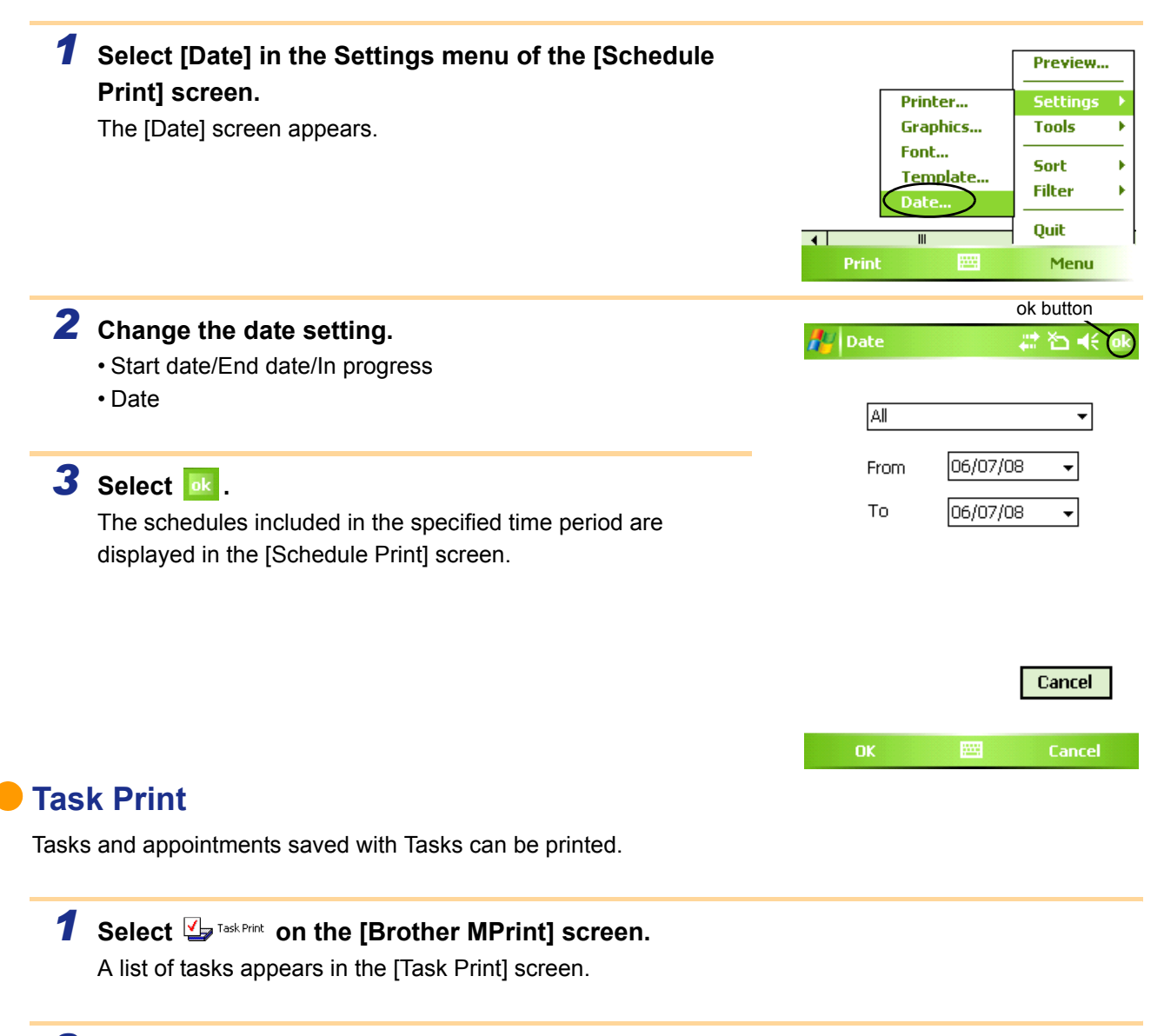

<span id="page-6-0"></span>*2* **Select the box to the left of the task that you wish to print. More than one task can be selected.**

A check mark appears.

- $\overline{\mathscr{U}}$
- The period of time to be printed can be specified.  $(\rightarrow$  "Printing a specified date" on [page 7](#page-6-1))
- The layout in which data is printed can be specified.
- $(\rightarrow$  "Template setting" on [page 6\)](#page-5-1)

The procedure continues in the same way as with the Note Print ( $\rightarrow$  [page 3\)](#page-2-0).

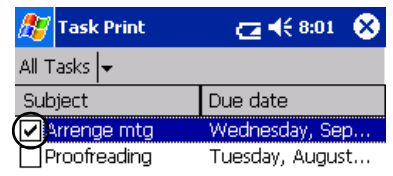

## <span id="page-7-0"></span>**Contact Print**

Names, address and telephone numbers saved with Contacts can be printed.

#### **1 Select**  $\mathbb{E}_{\mathbb{P}^{\text{Context Print}}}$  **on the [Brother MPrint] screen.**

A list of contacts appears in the [Contact Print] screen.

### *2* **Select the box to the left of the contact that you wish to print. More than one name can be selected.**

A check mark appears.

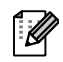

 $\overline{\mathscr{L}}$ 

The layout in which data is printed can be specified.  $(\rightarrow$  "Template setting" on [page 6\)](#page-5-1)

 $C = 168.12$   $\bullet$  $\mathbb H$  Contact Print All Contac... Name Company **DAAA** Factories Co. Brother Industri... Brother Industrie...

The procedure continues in the same way as with the Note Print ( $\rightarrow$  [page 3\)](#page-2-0).

#### <span id="page-7-1"></span>**Clipboard Print**

The images and text moved to the Clipboard can be printed.

The Clipboard is the name of the location where data that was cut or copied is stored.

#### **1** Select  $\blacksquare$  **deboard Print** on the [Brother MPrint] screen.

The contents of the Clipboard appear in the [Clipboard Print] screen. The procedure continues in the same way as with the Note Print ( $\rightarrow$  [page 3\)](#page-2-0).

#### <span id="page-7-2"></span>**Screen Capture Print**

The currently displayed screen of the Pocket PC can be printed.

#### **1** Select **o** Screen Capture Print on the [Brother MPrint] screen.

A toolbar appears in the upper-right corner of the screen.

#### *2* **Display the screen that you wish to print.**

#### **3** Select a on the toolbar.

The captured screen appears in the [Print preview] screen. The procedure continues in the same way as with the Note Print  $(\rightarrow$  [page 3\)](#page-2-0).

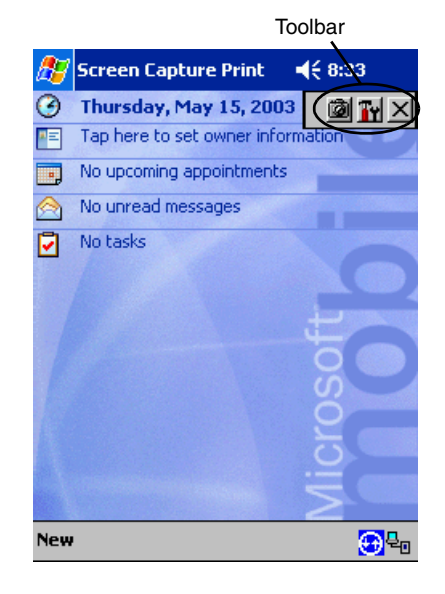

#### Screen capture print settings

The time until the data is imported and the size of the captured area can be specified.

(Area indicated by  $\overline{\mathbb{N}}$  in the illustration at the right)/Desktop (Entire

#### **1** Select **T**<sup>l</sup> on the toolbar. (Ty) × The [Screen capture print settings] screen appears. *2* **The following settings can be specified.** ok button • Capture delay time: Screen capturer pri ZZ 4 ( 8:03 0 0 to 10 seconds Capture range Desktop Specifies the length of time until the image is imported after  $\blacksquare$  is Capture delay time  $\boxed{0}$  Sec. selected. • Capture range: Printer setting Selection range (Use the stylus to select the desired area.)/Client Graphics setting

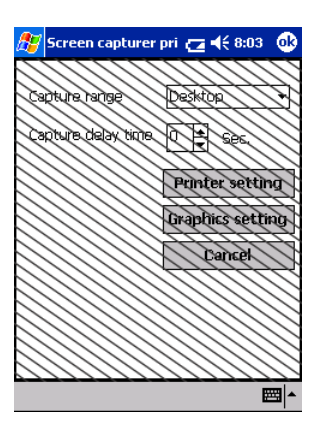

Cancel

#### *3* **Select .**

screen)

The screen capture settings are applied.

# <span id="page-8-0"></span>**Image File Print**

Saved image files (in BMP, JPEG or PNG format) can be printed.

# **1** Select **b** Image File Print on the [Brother MPrint] screen.

The [Image File Print] screen appears.

#### *2* **Tap the image file that you wish to print. Only one file can be selected.** The selected file is highlighted.

#### 3 Select **ok** .

The [Print preview] screen appears. The procedure continues in the same way as with the Note Print ( $\rightarrow$  [page 3\)](#page-2-0).

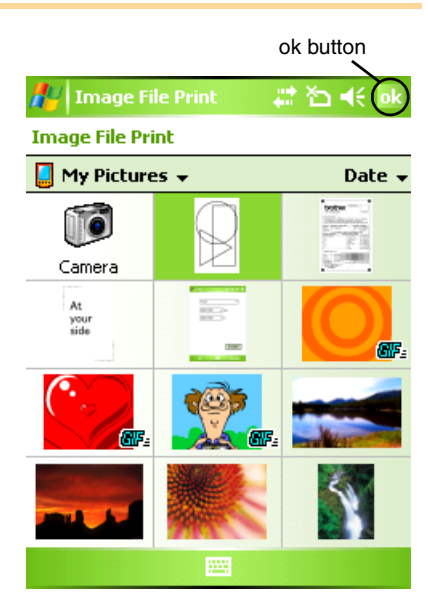

## <span id="page-9-0"></span>**E-mail Print**

Saved e-mails can be printed.

# **1** Select  $\sum_{n=1}^{\infty} E_{n}^{max}$  on the [Brother MPrint] screen.

A list of e-mails appears in the [Email Print] screen.

## *2* **Select the e-mail that you wish to print. Only one e-mail can be selected.**

The selected e-mail is highlighted.

 $\mathscr{U}$ 

The layout in which data is printed can be specified. (→ "Template setting" on [page 6\)](#page-5-1)

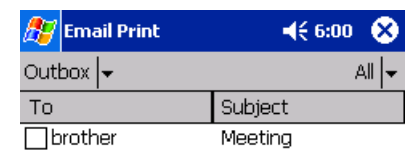

The procedure continues in the same way as with the Note Print ( $\rightarrow$  [page 3\)](#page-2-0).

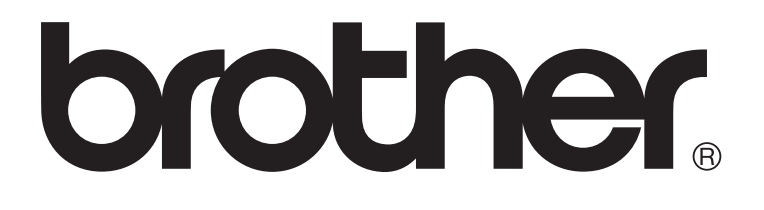